## **[FAQ]**

# **Why does the Pink Screen show up when I access the GV-System on the second monitor or on the remote desktop?**

**Release Date: 10/5/2010** 

### **Applied to**

GV-System of all versions

#### **Question**

If I set up dual monitors on the computer dedicated to the GV-System, the Pink Screen occurs in one or more channel windows on the second monitor. In addition, if I access the GV-System on the remote desktop, this Pink Screen issue also occurs.

#### **Answer**

The problem occurs because most VGA cards only support Directdraw Overlay function for the primary monitor, and not for the second monitor or the remote Desktop.

#### **How to do**

To fix the problem, ensure to disable the Directdraw Overlay function on the GV-System. To do so, follow the steps below:

- A. To fix the Pink Screen on the second monitor:
	- 1. Start the GV-System, click the **Configure** button, select **General Settings** and select **System Configure**.
	- 2. Click the **General Setting** tab.
- 3. Disable the Directdraw Overlay function.
	- Disable the **Enable Directdraw Overlay** option as illustrated below.

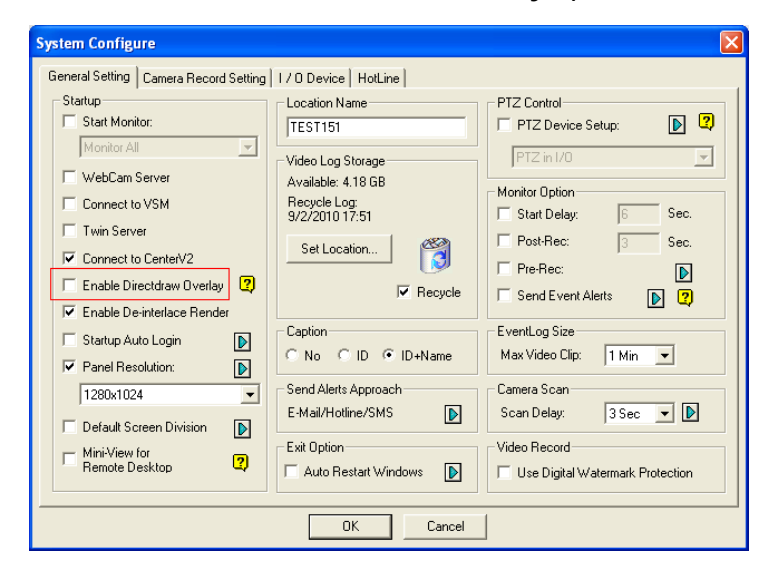

• If you are using GV-Combo A Card (GV-1120A, GV-1240A and GV-1480A), the option is not available. In that way, enable the **Mini-View for Remote Desktop** option. After that, the **Enable Directdraw Overlay** option will automatically be disabled as illustrated below. Click **OK**.

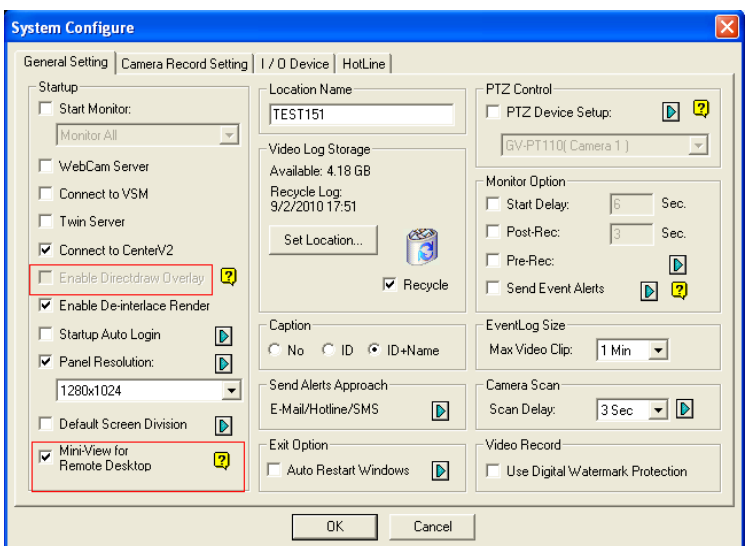

4. Restart the GV-System.

- B. To fix the Pink Screen on the remote desktop:
	- 1. Start the GV-System on the remote desktop, click the **Configure** button, select **General Settings** and select **System Configure**.
	- 2. Click the **General Setting** tab.
	- 3. Disable the Directdraw Overlay function.
		- Disable the **Enable Directdraw Overlay** option as illustrated below.

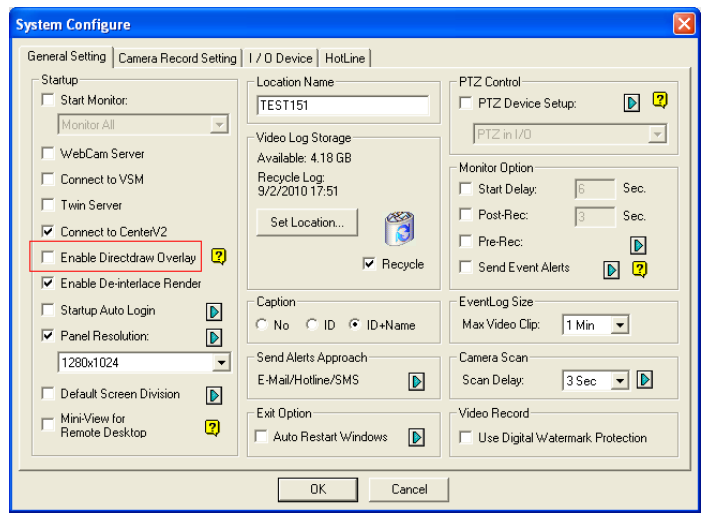

• If you are using GV-Combo A Card (GV-1120A, GV-1240A and GV-1480A), the option is not available. In that way, enable the **Mini-View for Remote Desktop** option. After that, the **Enable Directdraw Overlay** option will automatically be disabled as illustrated below. Click **OK**.

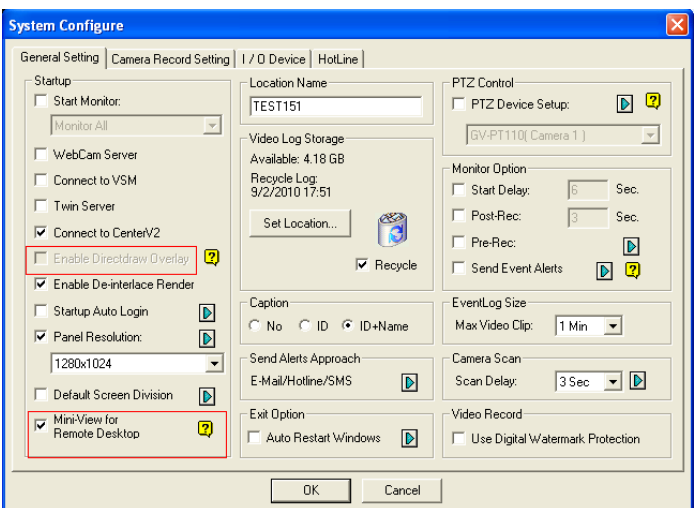

4. Restart the GV-System.